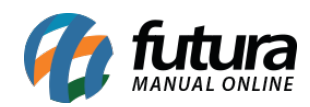

**Sistema:** PDV

**Referencia:** FPV08

**Versão:** 2019.09.09

**Como funciona:** Há duas maneiras de fazer trocas no *PDV* sendo elas: A **Troca Completa** e a **Troca Simples** a diferença entre elas e que a troca simples é utilizada para clientes consumidores e a completa só é possível para clientes já cadastrados no sistema, geralmente jurídicos.

## **Troca Completa**

Para efetuar a **Troca Completa** é necessário antes a configuração de um **Parâmetro** dentro do *Futura Server* para isso acesse o caminho: *Configurações > Parâmetros > PDV > Tipo de Troca: "Completa".*

Após definir o parâmetro em questão feche e abra o *PDV* novamente.

Com o *PDV* aberto tecle o atalho **ALT+L** e o sistema irá abrir a tela abaixo:

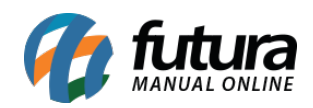

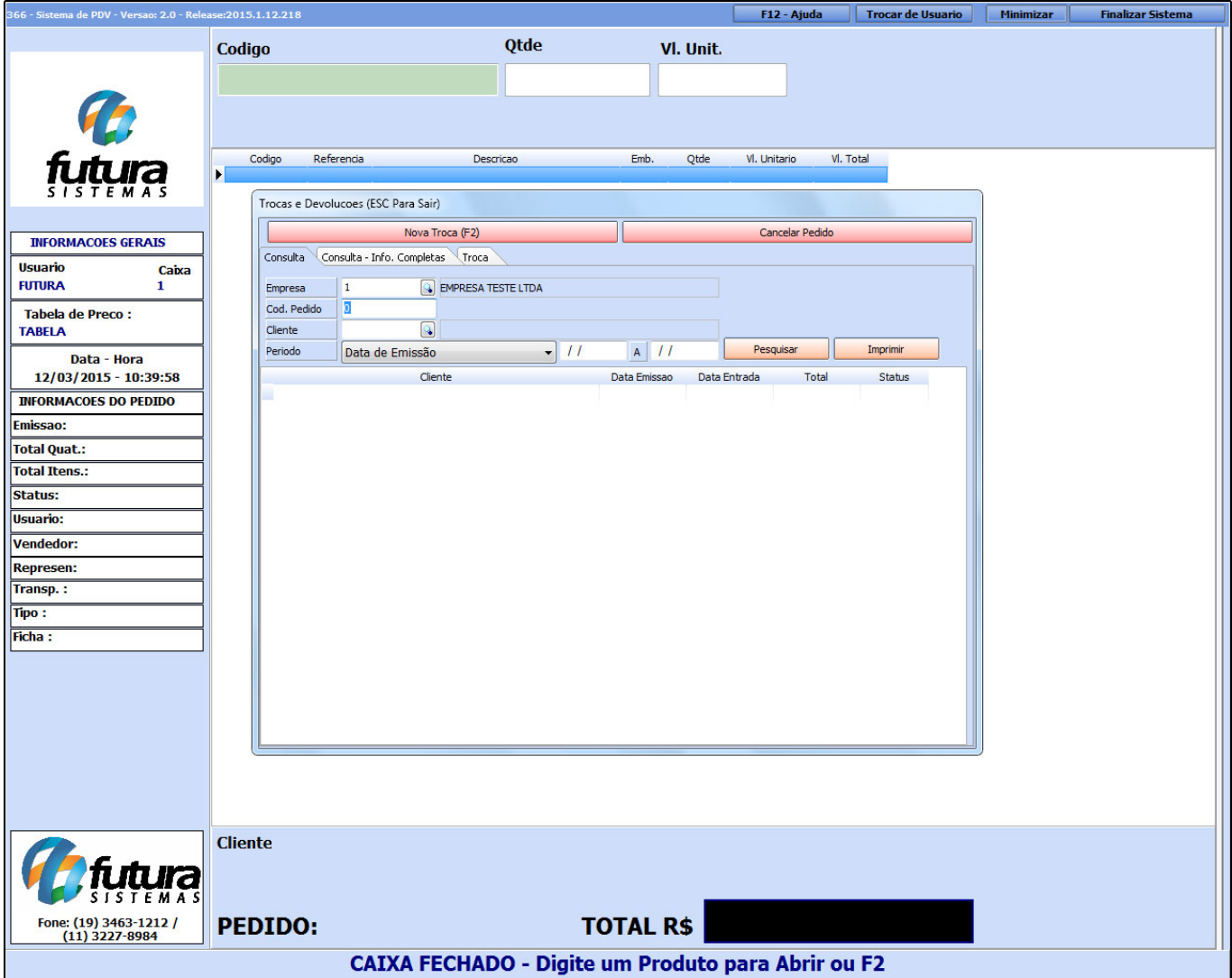

Para efetuar o processo de **Troca Completa** clique em *Nova Troca (F2)* e o sistema abrira a tela abaixo:

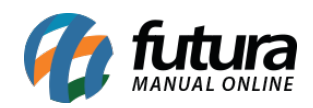

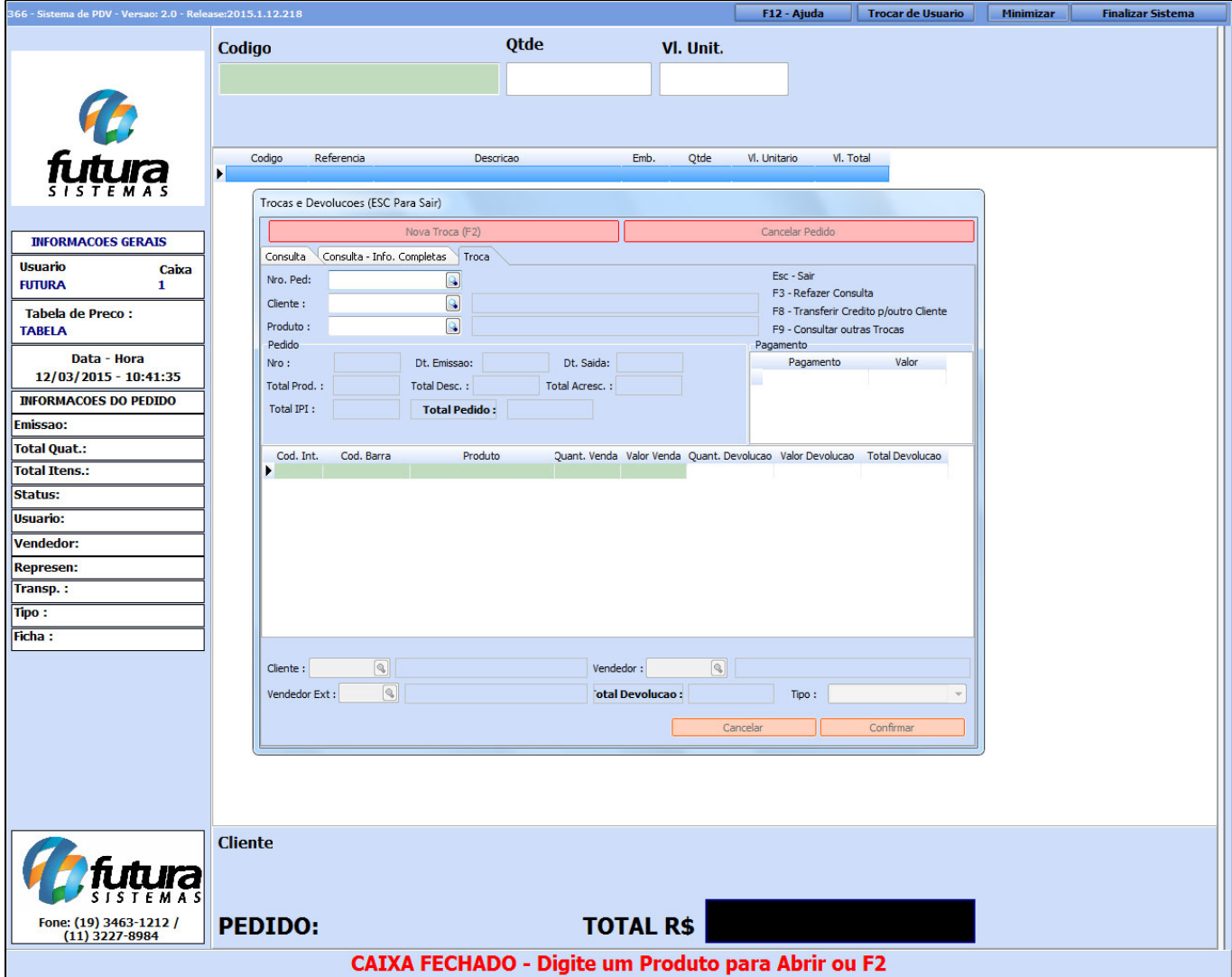

Ao clicar em nova troca o sistema irá lhe redirecionar para a aba **Troca**, nela será necessário inserir uma das informações abaixo relativas à troca, sendo elas:

**Nro. Ped:** Selecione o pedido que será trocado através de seu número. Digite no campo ou clique na lupa para encontrar os últimos pedidos criados;

**Cliente:** Caso queira encontrar os pedidos pelo nome do cliente o sistema irá trazer todas as vendas feitas para o cliente indicado;

**Produto:** Indicando o produto o sistema irá trazer todos os pedidos em que o determinado produto foi incluso;

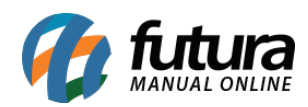

## **Pedido**

Após encontrar e indicar o pedido respectivo á devolução todas as informações tais como: **Numero de pedido**, **data de emissão**, **total de produtos** entre outras, irão aparecer neste campo de forma não editável.

Agora é necessário definir no campo *Quant.Devolução* a quantidade de produtos devolvidos que o usuário irá efetuar, conforme mostra a imagem abaixo:

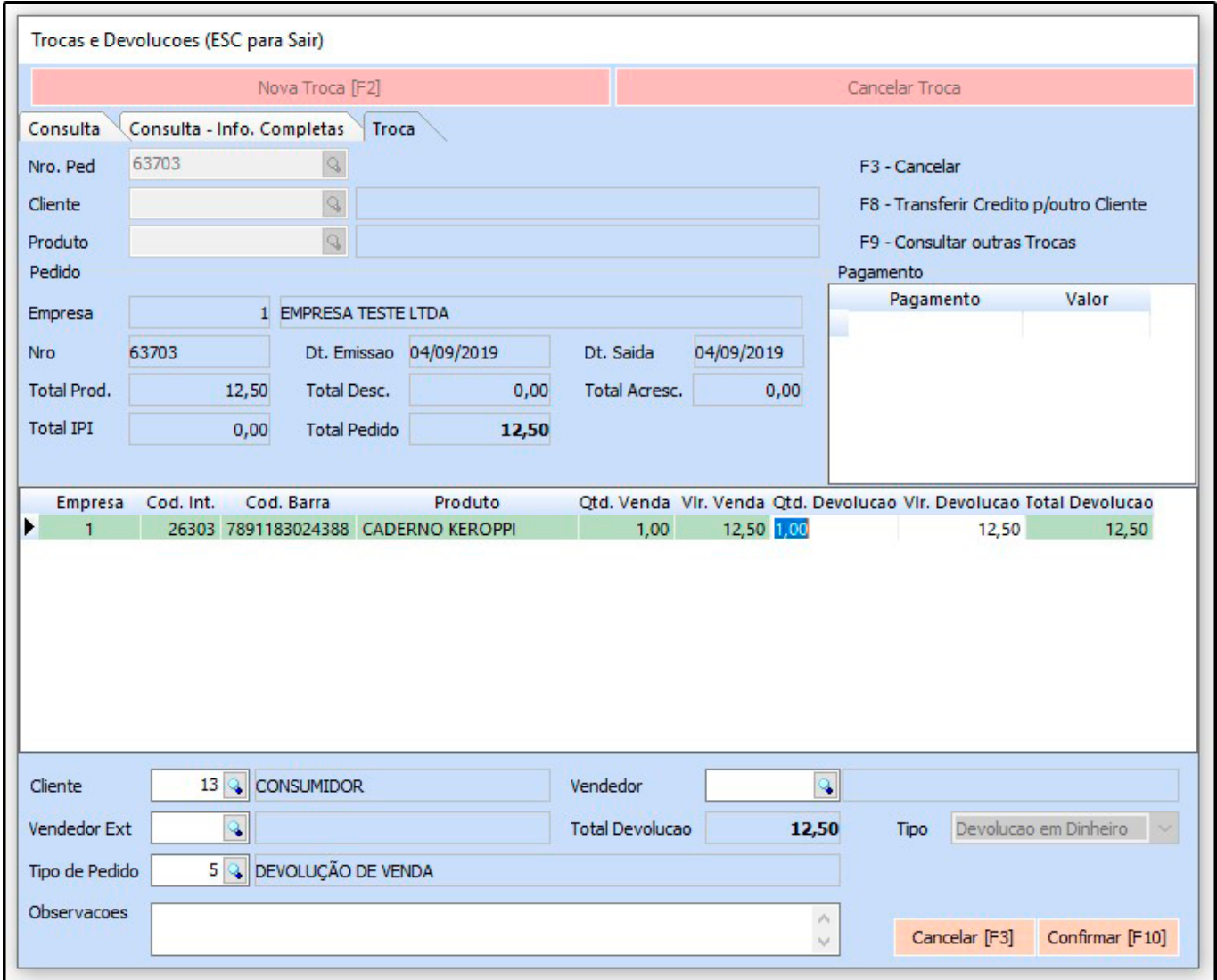

Após informar a quantidade a ser devolvida clique em **Confirmar** e o sistema irá perguntar se deseja imprimir a troca efetuada para controle do cliente, caso seja necessário.

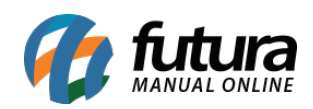

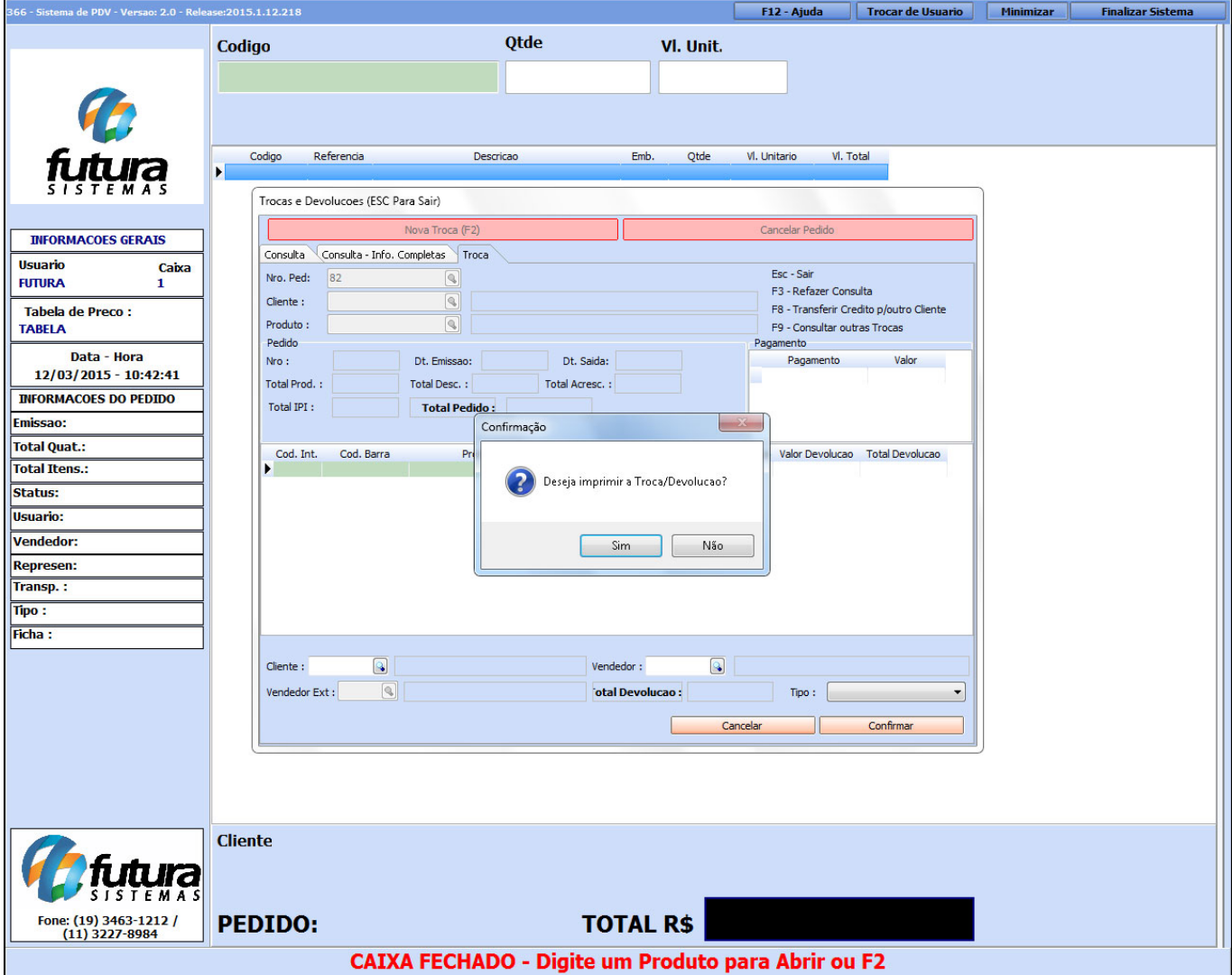

Ao efetuar a troca completa o sistema gera um crédito para o cliente no valor da troca efetuada. Para utilizar esse crédito basta apenas efetuar uma nova venda com os novos itens que serão comprados.

Inicie então a venda indicando o **MESMO** cliente referente a troca e ao clicar em **F10** o sistema retornará a seguinte mensagem:

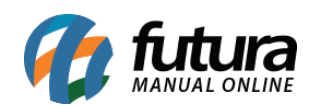

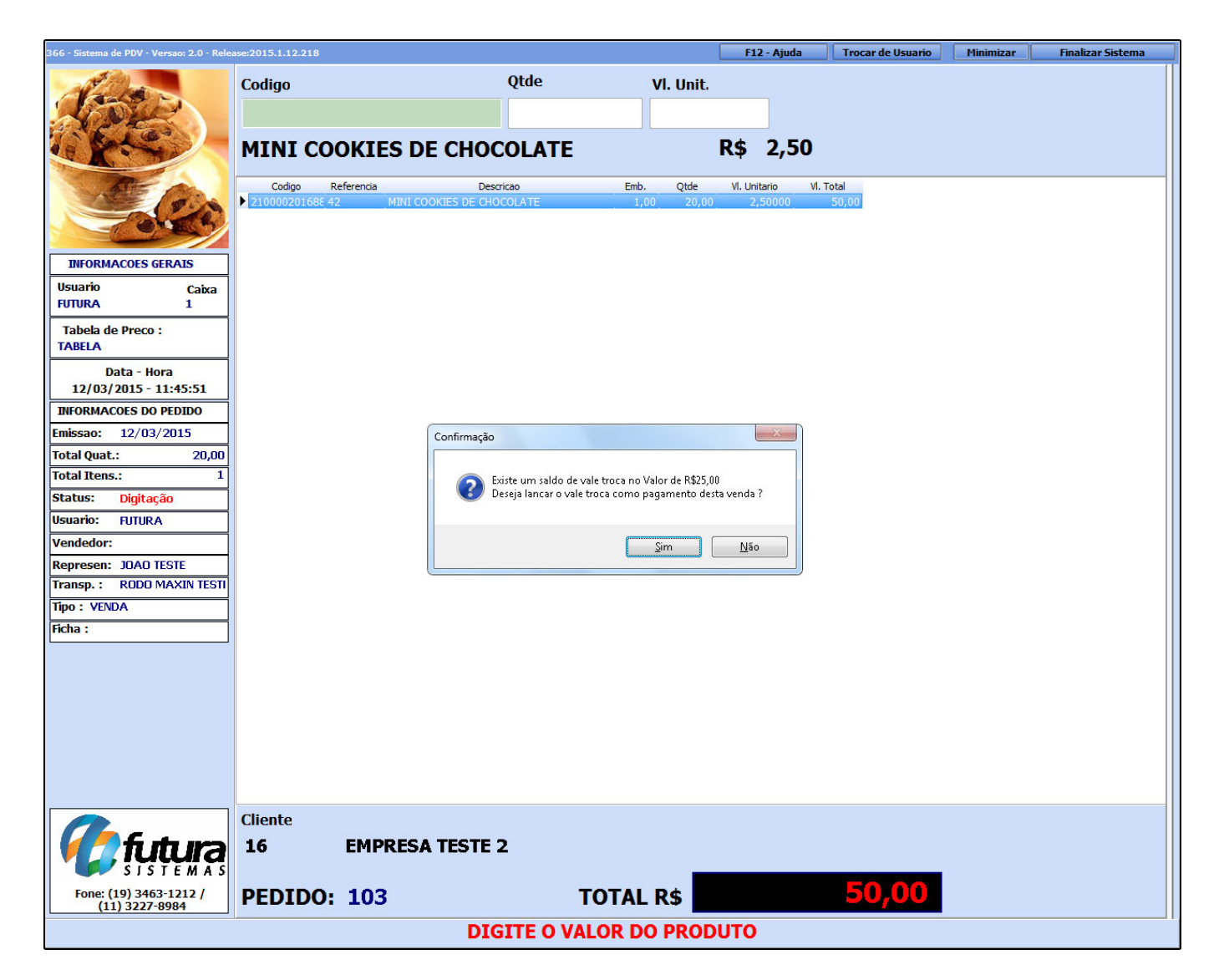

Como pode ser observado o valor do pedido de venda é maior que o valor do crédito para esse determinado cliente. Ao clicar em **Sim** o sistema vai abrir a tela padrão de finalização do pedido de venda **já com o valor de crédito abatido do total da venda**. Aperte **Enter** e o sistema vai pedir que seja indicado o tipo de pagamento para o valor restante da venda, conforme mostra a imagem abaixo:

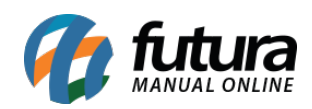

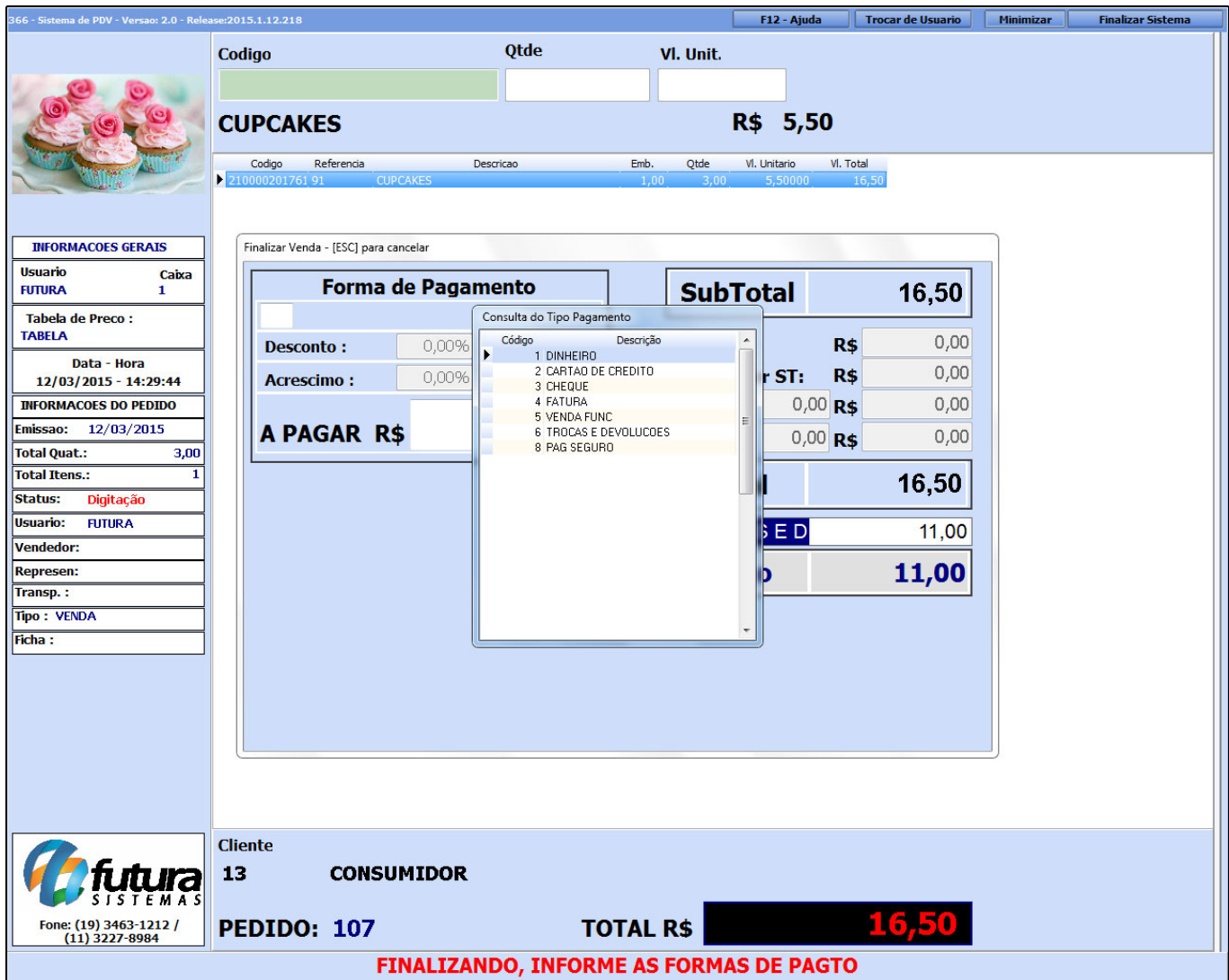

Após indicar a forma de pagamento do valor restante do pedido, o sistema pedirá que seja vinculada a troca feita anteriormente, indique a mesma executando o **Enter**.

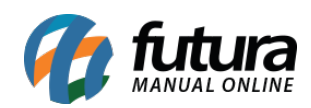

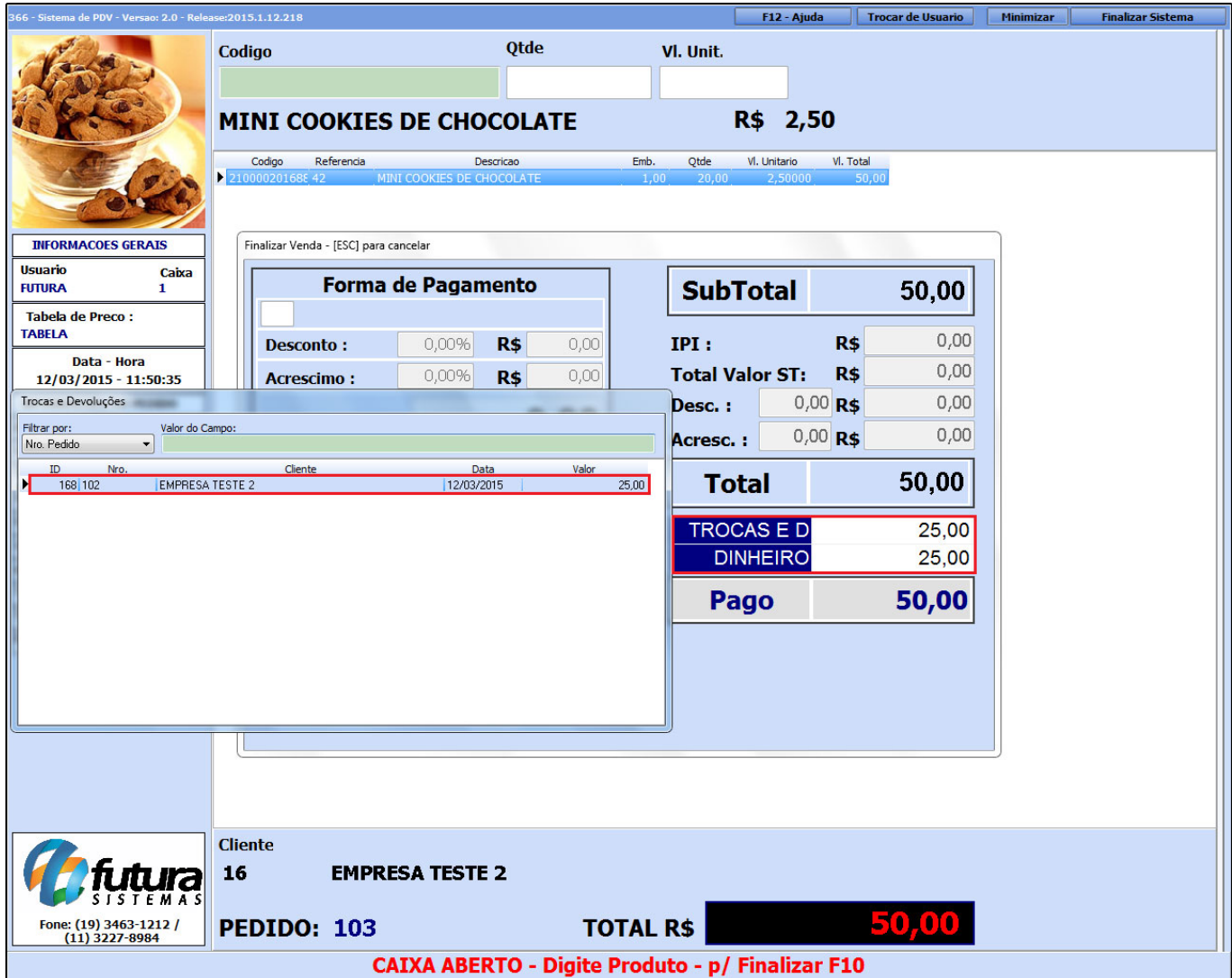

Note que ao lado esquerdo destacado na imagem acima o sistema já lançou os **R\$ 25,00** referente ao credito da troca e devolução efetuada para este determinado cliente e os **R\$ 25,00** lançado em dinheiro pelo usuário.

Após este procedimento clique em **Enter** novamente para validar a devolução e finalizar o pedido de venda!

## **Troca Simples**

Para efetuar a **Troca Simples** é necessário antes a configuração de um parâmetro dentro do *Futura Server* , acesse o caminho: *Configurações > Parâmetros > PDV > Tipo de Troca:*

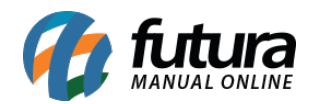

*"Simples".* Após definir o parâmetro em questão abra e feche o *PDV* novamente.

Com o *PDV* aberto tecle o atalho **ALT+L** e o sistema irá abrir a tela abaixo:

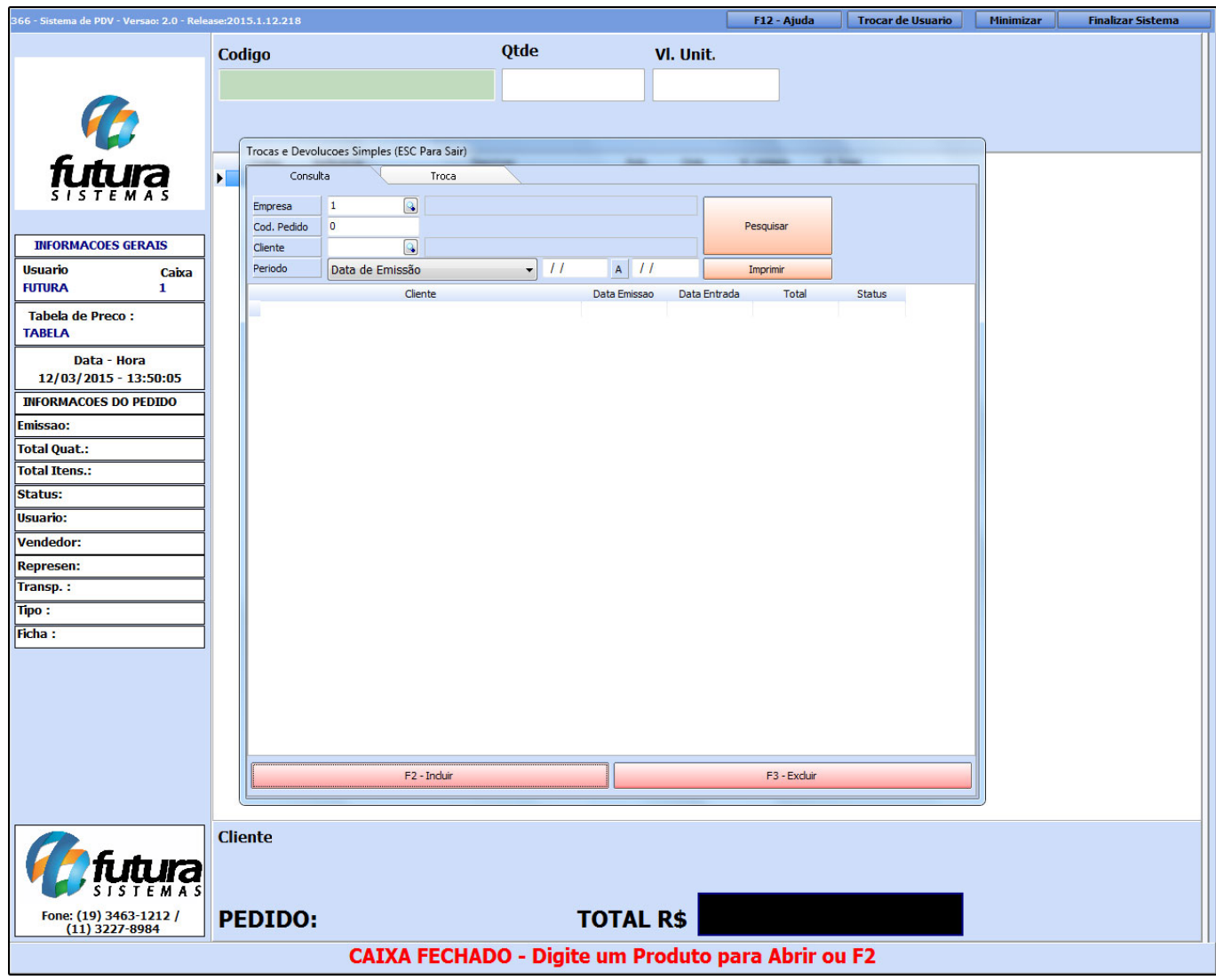

Para efetuar o processo de **Troca Simples** clique em *(F2)Incluir* e o sistema abrira a tela abaixo:

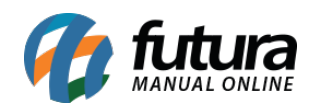

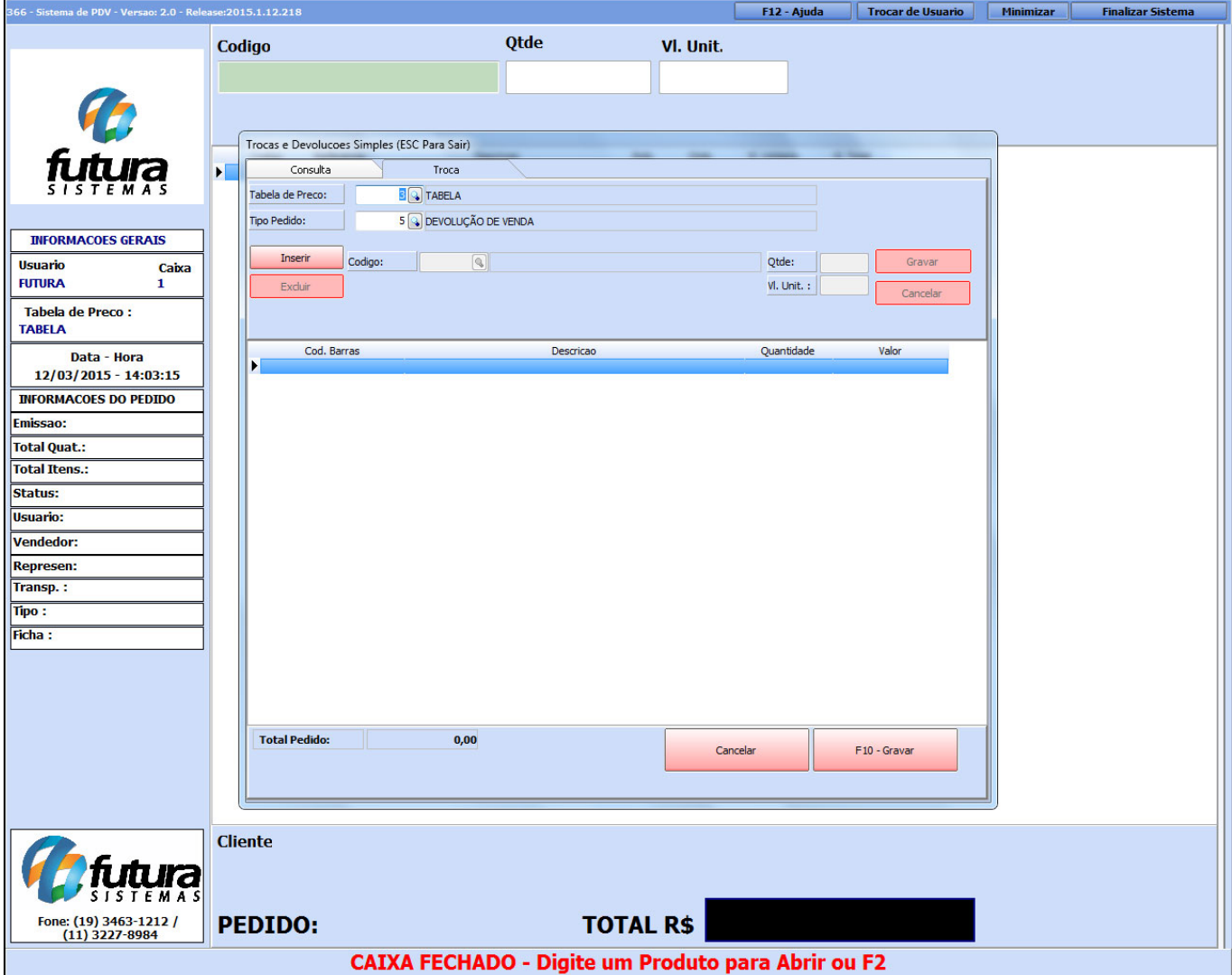

Ao clicar em incluir o sistema irá lhe redirecionar para a aba *Troca*, nela será inserida as informações abaixo relativas à troca, sendo elas:

**Tabela de Preço:** Indique a tabela de preço que será utilizada para essa devolução;

**Botão "Inserir":** Clique em inserir para localizar o produto que será devolvido pelo consumidor;

**Qtde:** Insira a quantidade que se pretende devolver do item em questão;

**Vl Unit:** Insira o valor que o item foi adquirido para a devolução.

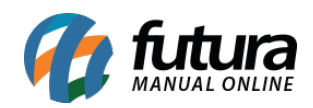

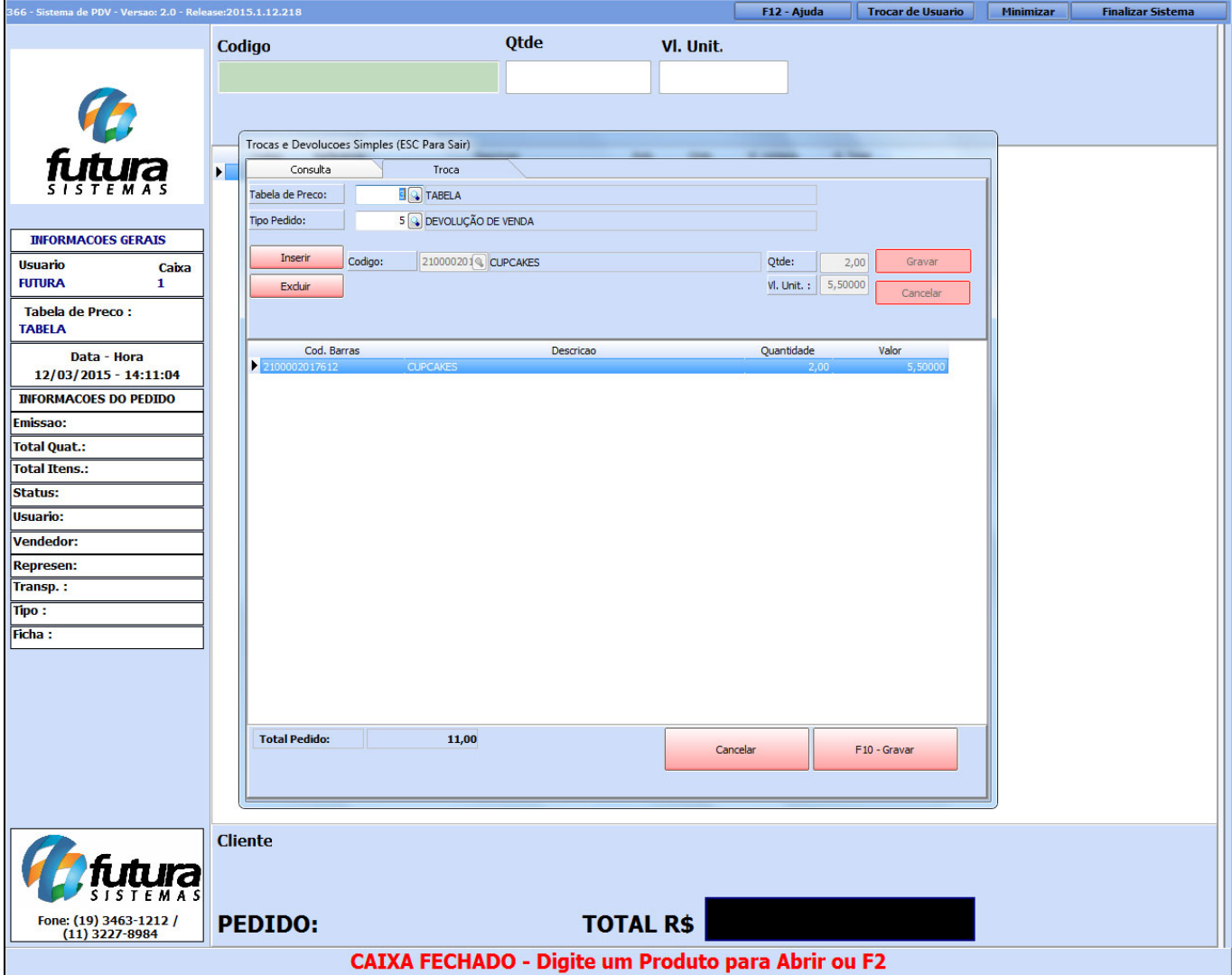

Após informar as devoluções clique em *F10-Gravar* para validar a operação.

É necessário efetuar uma nova venda para o consumidor que irá substituir os itens trocados pelo consumidor em questão. Para isso inicie uma venda, e ao clicar em **F10** para finalização do pedido execute o atalho **F2** e em seguida Enter e escolha a opção "**Trocas e Devoluções**" conforme a imagem abaixo mostra:

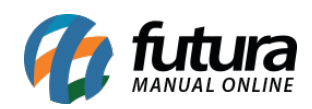

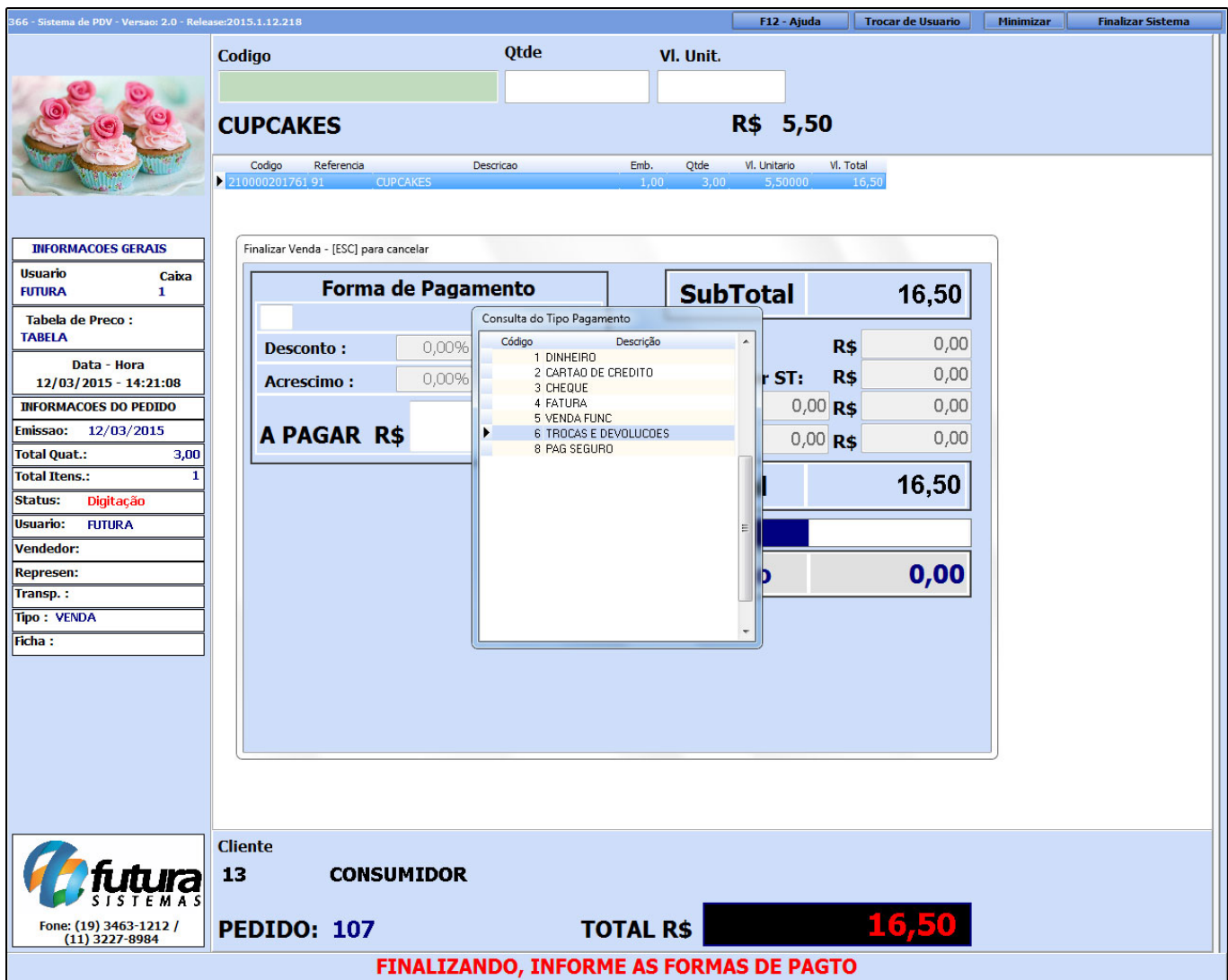

Após indicar a opção *Trocas e Devoluções* o sistema irá solicitar que seja informado a devolução criada anteriormente. Basta localizá-la e teclar Enter, conforme mostra imagem abaixo:

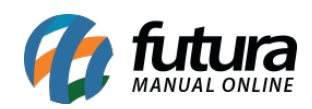

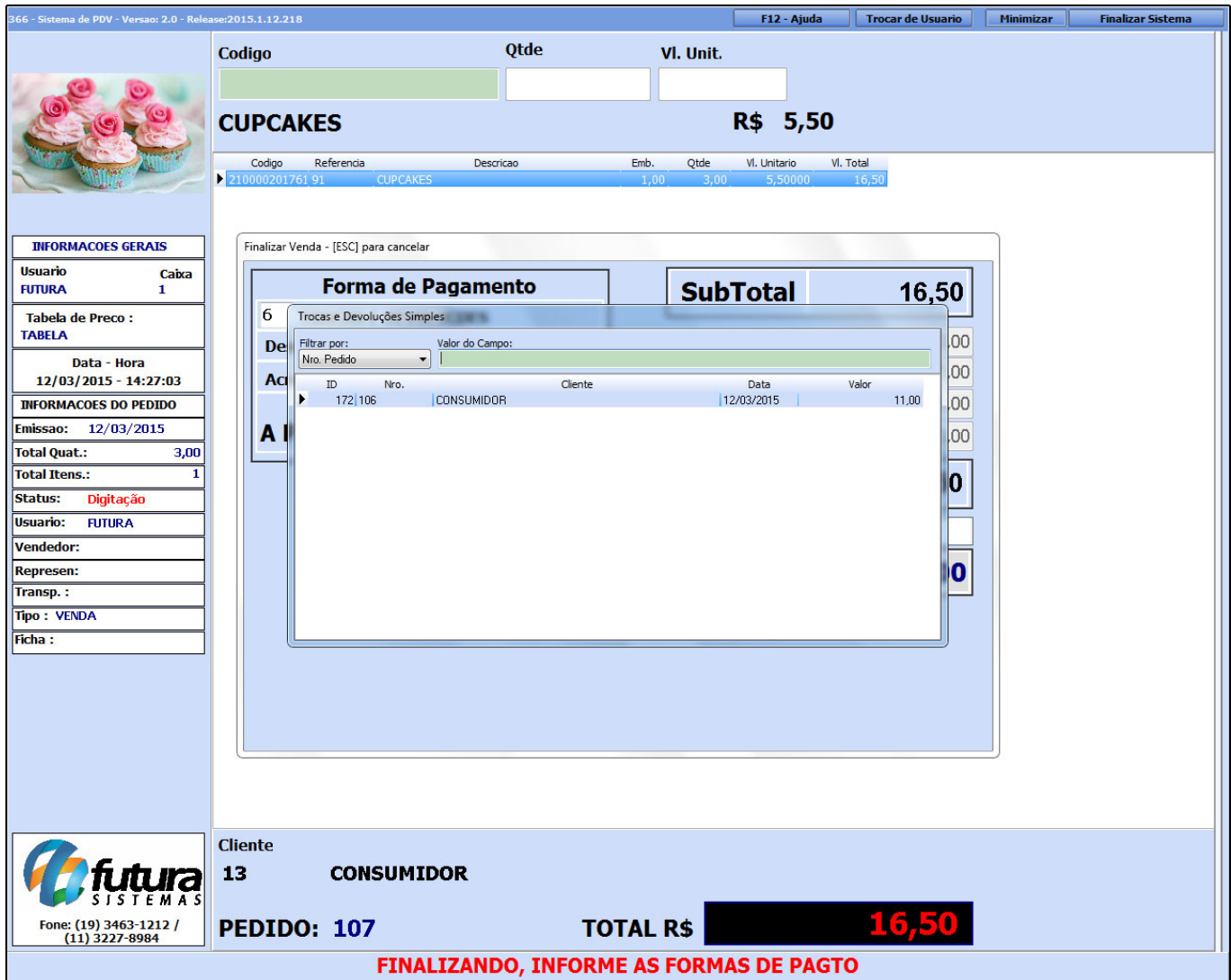

Ao indicar a devolução o sistema irá deixar o usuário indicar a segunda forma de pagamento, caso o valor da venda atual seja maior do que a troca efetuada anteriormente, conforme mostra a imagem abaixo:

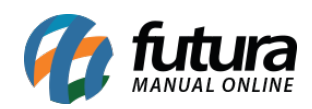

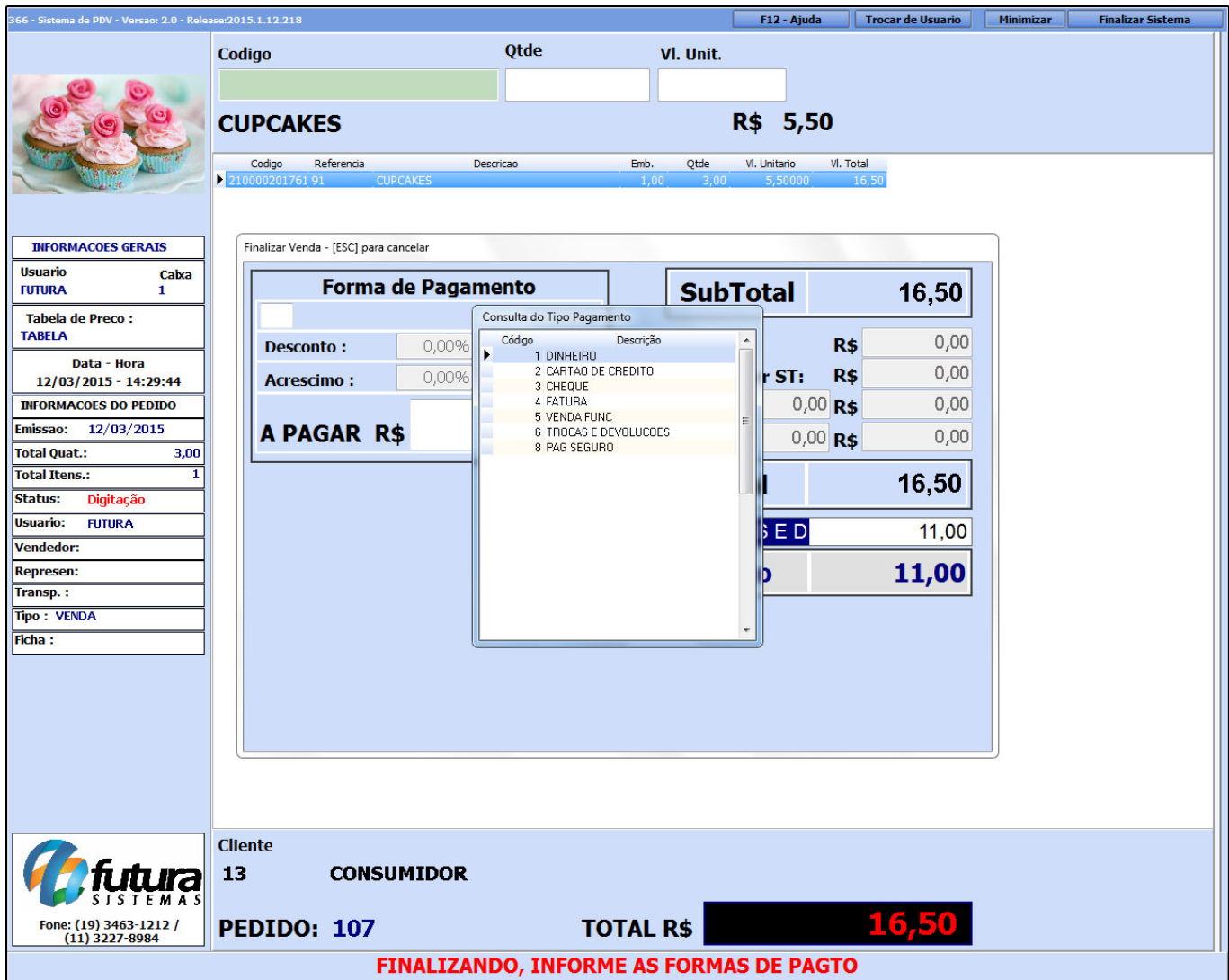

Após indicar a forma de pagamento desejada aperte Enter e o sistema vai lançar os **R\$ 11,00** referente à troca e devolução indicada na finalização do pedido e os **R\$ 5,50** lançado em dinheiro pelo usuário, conforme mostra imagem abaixo:

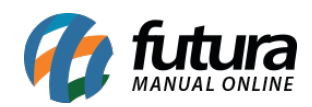

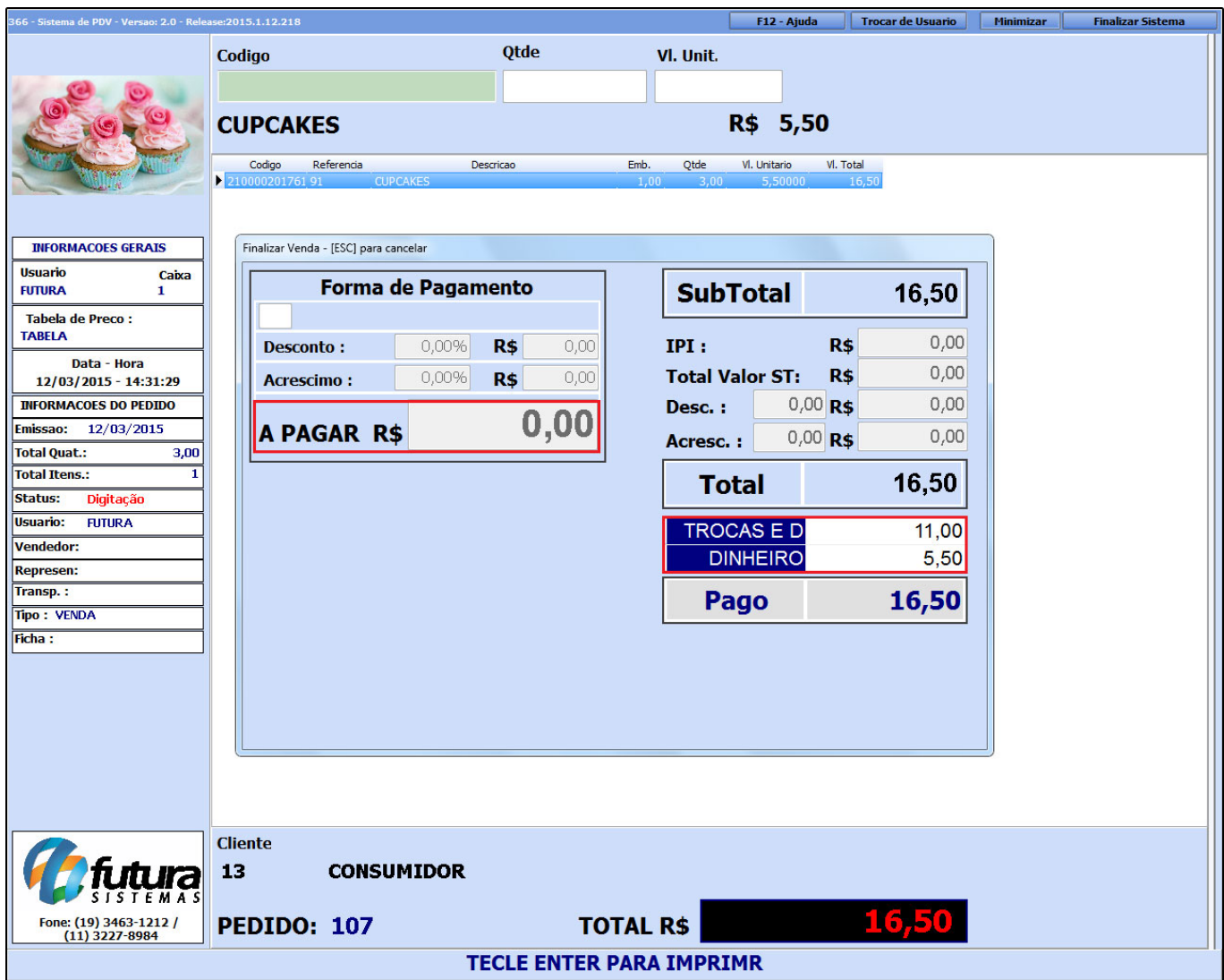

Após este procedimento clique em Enter novamente para validar a devolução e finalizar o pedido.